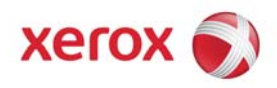

# **Kit Installation Instructions** PSG SPAR Team

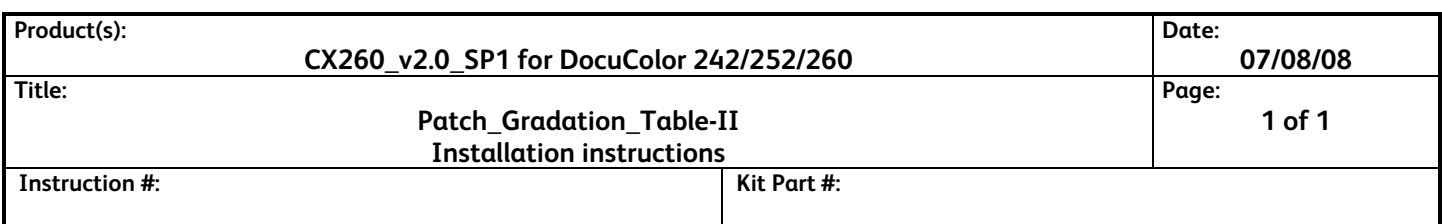

### **Purpose**

This software kit provides a CX260\_v2.0\_SP1 software update in response to a CX260 SPAR. Refer to the included customer letter for more information.

In the event of a CX260 system reinstall this software should be reapplied.

#### **Kit Contents**

- **Qty. Description**
- 1 Kit Installation Instructions
- 1 Customer Letter
- 1 Patch\_Gradation\_Table-II.zip

#### **Prerequisites**

- Previous working knowledge with CX260\_v2.0\_SP1.
- The CX260 must be at version **2.0\_SP1** prior to performing this install. This software is supplemental to the version 2.0\_SP1 launch software.

## **Installation Instructions**

*NOTE: This software may be installed by the customer.* 

*NOTE: This software supersedes the previously released Patch\_Gradation\_Table. Patch\_Gradation\_Table should be uninstalled prior to installing Patch\_Gradation\_Table-II.* 

- \_\_ 1. Exit the Spire application. Verify that the Spire CX260 color server icon has disappeared from the launch bar in the system tray.
- \_\_ 2. Copy the **Patch\_Gradation\_Table-II.zip** file to a PC.
	- \_\_ a. Unzip the file.
	- \_\_ b. Open the **Patch\_Gradation\_Table-II** folder.
- \_\_ 3. Install **Patch\_Gradation\_Table-II**.
	- \_\_ a. Double-click **Install.exe** to initiate installation.
	- \_\_ b. When prompted, press any key to exit the installer.
- \_\_ c. Restart the system by clicking **Start** > **Shutdown** > **Restart**.
- \_\_ d. After the system restarts, the Spire CX260 software will launch automatically.
- \_\_ 4. Verify that the patch is installed and wrap-up.
	- \_\_ a. Once the Spire CX260 application has loaded, go to the **Help** menu, select **About**, and confirm that **Patch\_Gradation\_Table-II** is listed next to **Updates**.
	- b. At the PC, delete the **Patch\_Gradation\_Table-II.zip** file and the **Patch\_Gradation\_Table-II** folder.

## **Uninstallation Instructions**

- \_\_ 1. Exit the Spire application. Verify that the Spire CX260 color server icon has disappeared from the launch bar in the system tray.
- \_\_ 2. Copy the **Patch\_Gradation\_Table-II.zip** file to a PC.
	- \_ a. Unzip the file.
	- \_\_ b. Open the **Patch\_Gradation\_Table-II** folder.
- \_\_ 3. Uninstall **Patch\_Gradation\_Table-II**.
	- \_\_ a. Double-click **Uninstall.exe** to initiate uninstallation.
	- \_\_ b. When prompted, press any key to exit the installer.
	- \_\_ c. Restart the system by clicking **Start** > **Shutdown** > **Restart**.
	- \_\_ d. After the system restarts, the Spire CX260 software will launch automatically.
- \_\_ 4. Verify that the patch is uninstalled and wrap-up.
	- \_\_ a. Once the Spire CX260 application has loaded, go to the **Help** menu, select **About**, and confirm that **Patch\_Gradation\_Table-II** is no longer listed next to **Updates**.
	- \_\_ b. At the PC, delete the **Patch\_Gradation\_Table-II.zip** file and the **Patch\_Gradation\_Table-II** folder.